# **ANSYS - Vibration Analysis of a Frame - Step 8**

- [Problem Specification](https://confluence.cornell.edu/display/SIMULATION/ANSYS+-+Vibration+Analysis+of+a+Frame+-+Problem+Specification)
- [1. Start-up and preliminary set-up](https://confluence.cornell.edu/display/SIMULATION/ANSYS+-+Vibration+Analysis+of+a+Frame+-+Step+1)
- [2. Specify element type and constants](https://confluence.cornell.edu/display/SIMULATION/ANSYS+-+Vibration+Analysis+of+a+Frame+-+Step+2)
- [3. Specify material properties](https://confluence.cornell.edu/display/SIMULATION/ANSYS+-+Vibration+Analysis+of+a+Frame+-+Step+3)
- [4. Specify geometry](https://confluence.cornell.edu/display/SIMULATION/ANSYS+-+Vibration+Analysis+of+a+Frame+-+Step+4)
- [5. Mesh geometry](https://confluence.cornell.edu/display/SIMULATION/ANSYS+-+Vibration+Analysis+of+a+Frame+-+Step+5)
- [6. Specify boundary conditions](https://confluence.cornell.edu/display/SIMULATION/ANSYS+-+Vibration+Analysis+of+a+Frame+-+Step+6)
- [7. Solve!](https://confluence.cornell.edu/display/SIMULATION/ANSYS+-+Vibration+Analysis+of+a+Frame+-+Step+7)
- **8. Postprocess the results**
- [9. Validate the results](https://confluence.cornell.edu/display/SIMULATION/ANSYS+-+Vibration+Analysis+of+a+Frame+-+Step+9)

# Step 8: Postprocess the results

## **Enter Postprocessing module to analyze solution**

#### **Main Menu > General Postproc**

#### Select **Results Summary**.

This shows you the cyclic frequencies of the ten modes. Compare with the values in the book.

View Mode Shape for Mode 2

#### **Read Results > By Set Numbers**

Enter 2 for **NSET**.

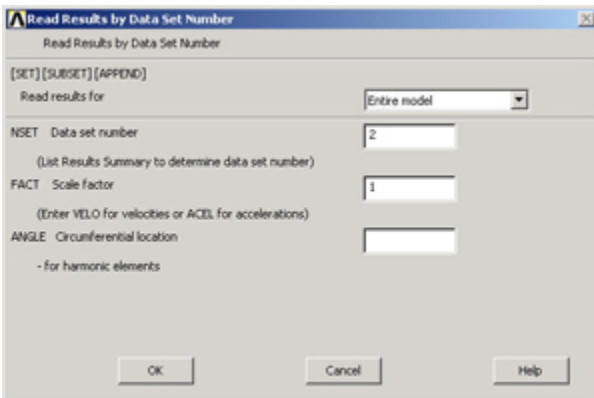

Click **OK**.

#### **Plot Results > Deformed Shape**

#### Select **Def+undeformed**.

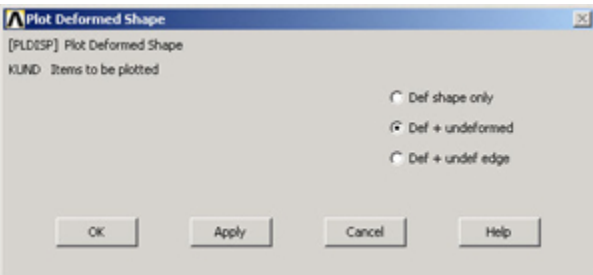

#### Click **OK**.

This plots the mode shape for mode 2. Similarly, look at the other mode shape and compare them with figure 11.17-2 in the book.

#### **Find Mode Numbers**

Table 11.17-1 gives amplitude values for selected d.o.f. for three nodes.

To find the node numbers corresponding to the ones in the book, turn on node numbering.

## **Utility Menu > PlotCtrls > Numbering**

### Turn on **Node Numbers**.

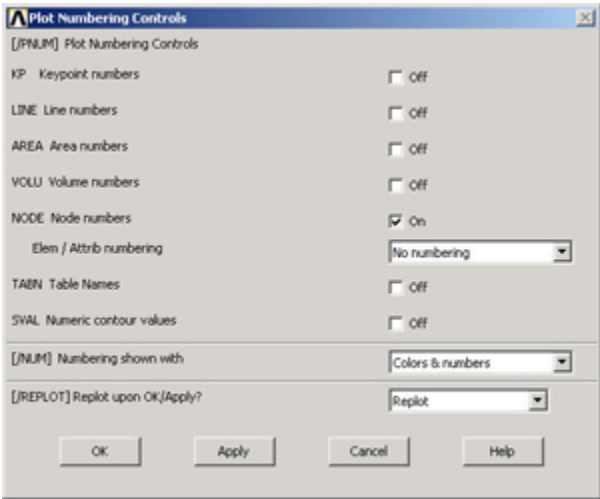

### Click **OK**.

If you need to refresh the screen: **Utility Menu > Plot > Multi-plots**

By comparing the node numbers, we find:

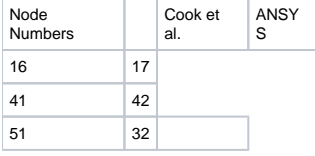

## **Determine the Displacement Amplitude**

To determine the displacement amplitude at node 17 for mode 3,

General **Post Proc > Read Results > By Set Number**

Enter 3 for **NSET**.

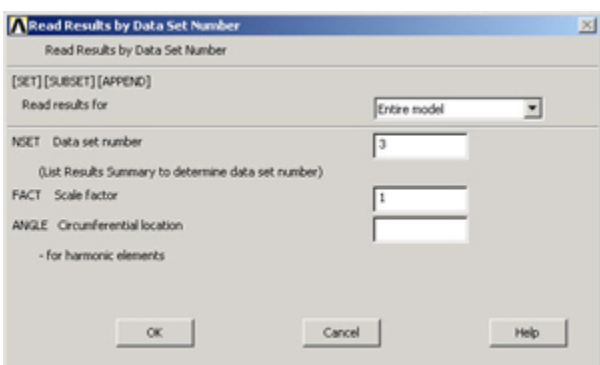

General Post **Proc > List Results > Nodal Solution**

## Select **UCOMP**.

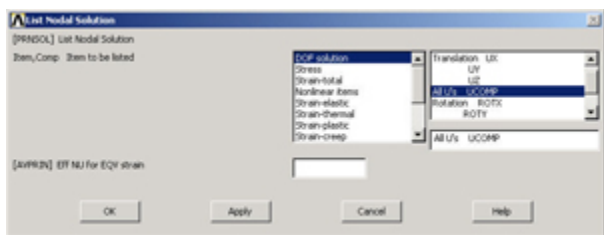

From the list, the displacement amplitude, denoted as **USUM**, is 23.9e-3. The corresponding value in table 11.17-1 is 23.8e-3. Similarly, you can determine the other entries in the table. Note that the rotational d.o.f. to use for the second row in the table is **ROTZ**\_.\_

## **Save your work**

Click on **SAVE\_DB** in the ANSYS Toolbar to save the database.

Go to [Step 9: Validate the results](https://confluence.cornell.edu/display/SIMULATION/ANSYS+-+Vibration+Analysis+of+a+Frame+-+Step+9)

Go to [all ANSYS Learning Modules](https://confluence.cornell.edu/display/SIMULATION/ANSYS+Learning+Modules)